This article will assist you with setting up Outlook 2013 with your Hosted Mailbox.

- 1. Open Outlook.
- 2. Select the "File" tab. Then "Add Account".

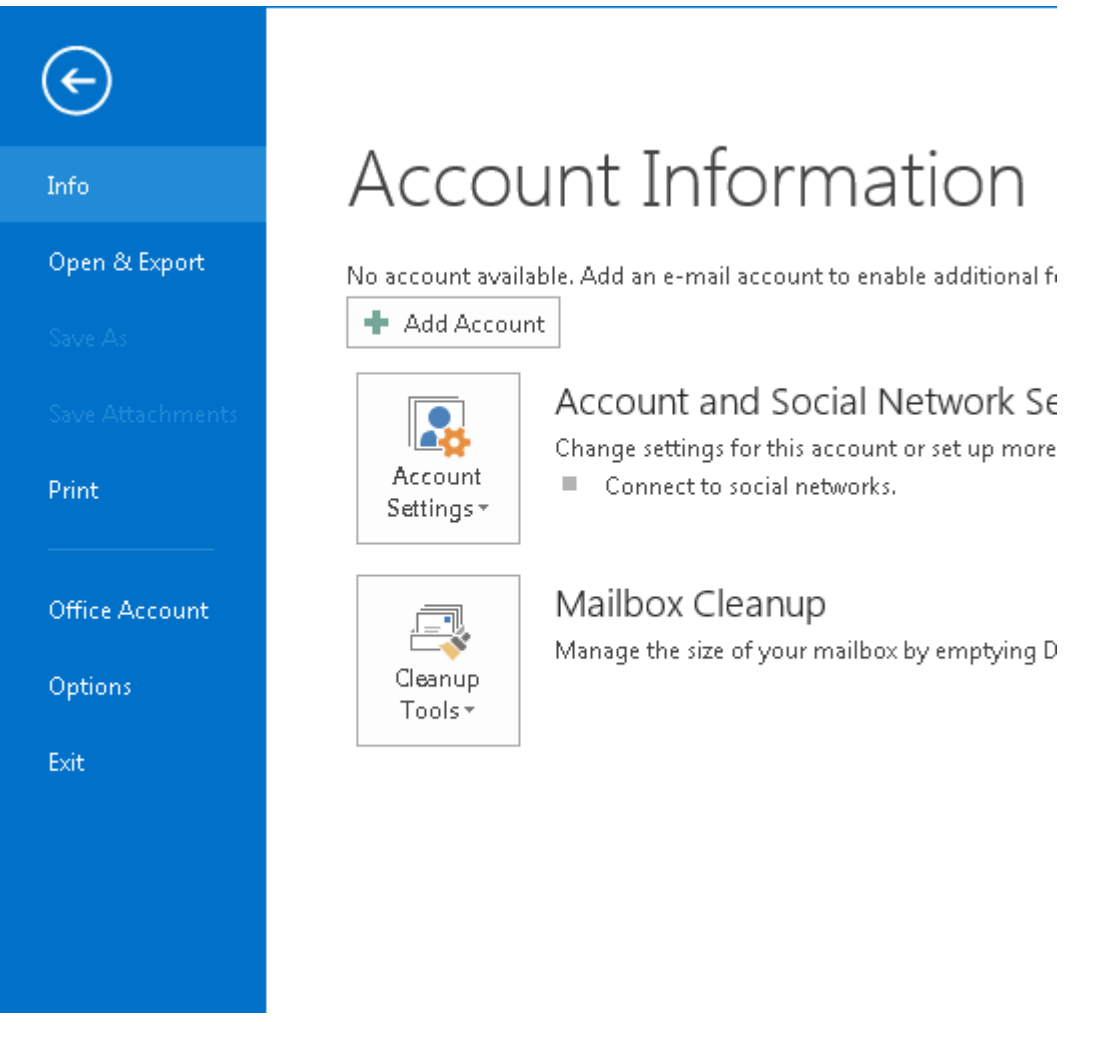

3. Select "**Manual setup or additional server types**". Click "**Next**". Select "**POP or IMAP**" and click "**Next**".

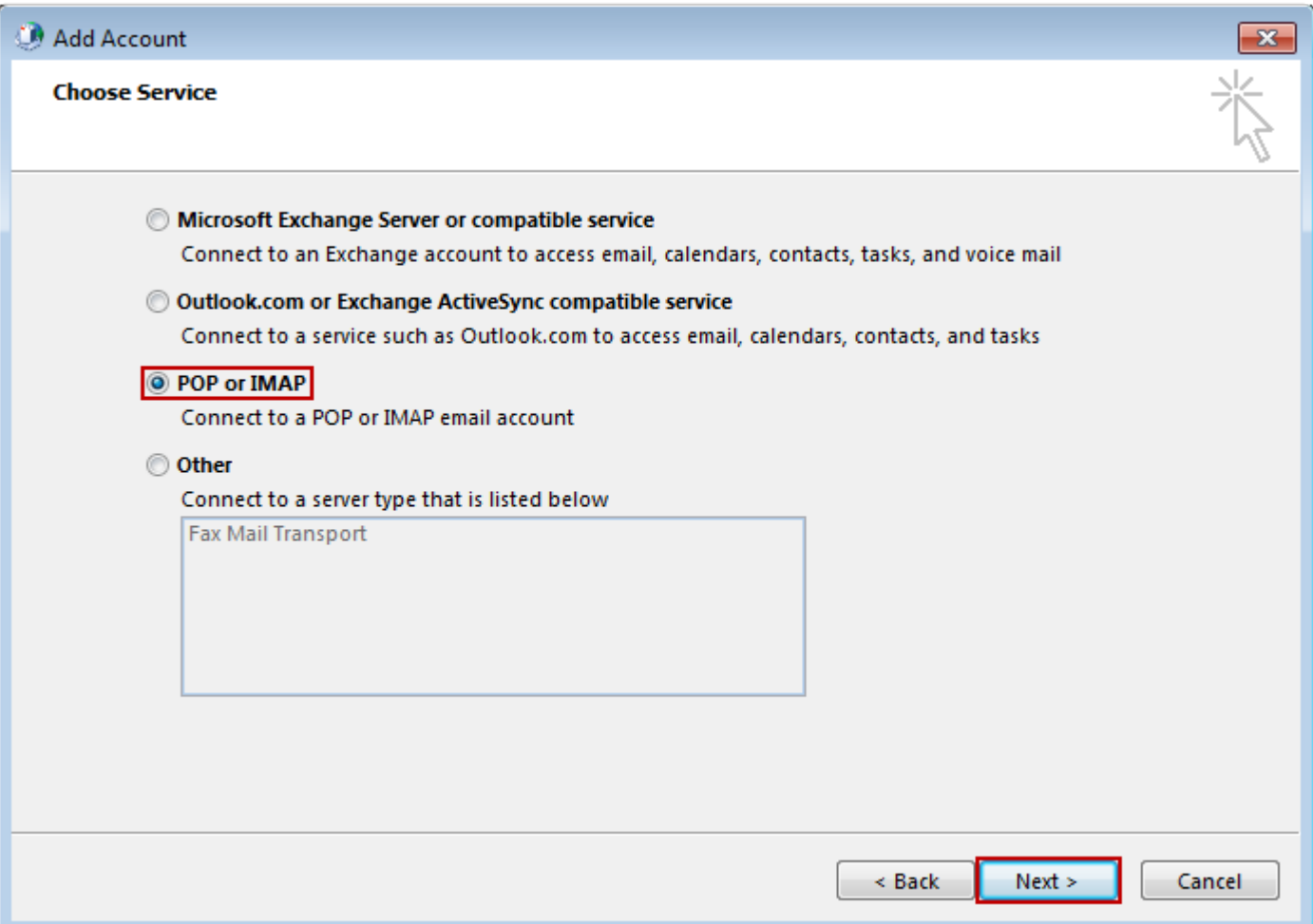

- 4. In the "Add New Account" window, input the following information:
	- a. "**Your Name**": The name email recipients will see in the "From" field.
	- b. "**Email Address**": example@reagan.com
	- c. "**Account Type**": IMAP
		- i. "**Incoming mail server**": (We recommend secure.emailsrvr.com)

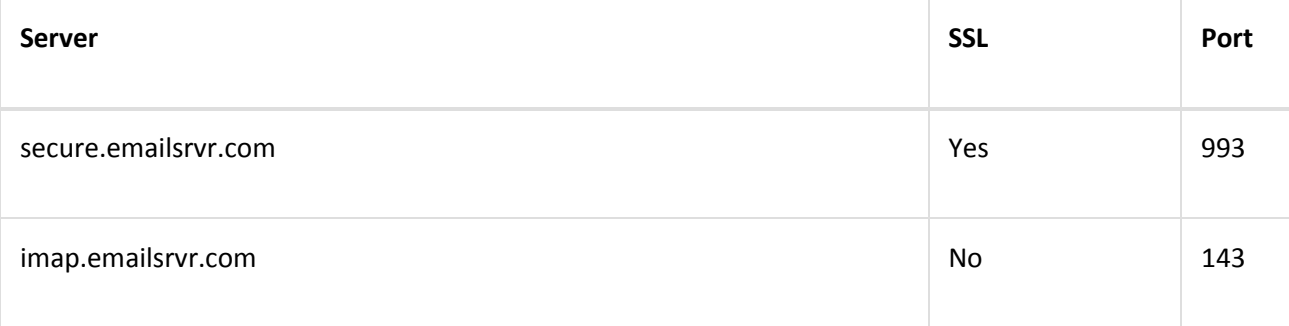

## ii. "**Outgoing mail server (SMTP)**": (We recommend secure.emailsrvr.com)

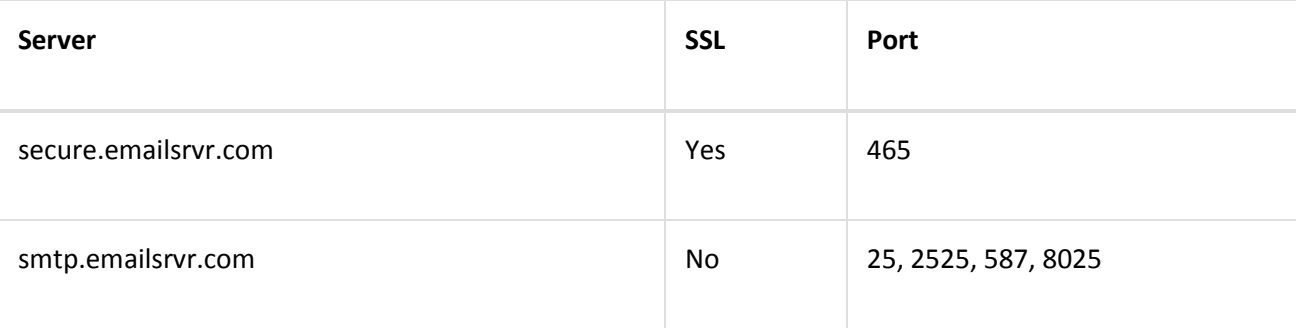

 $\overline{\mathbf{x}}$ 

## d. "**Logon Information**":

- i. "**Username**": example@reagan.com
- ii. "**Password**": Your mailbox password

## **Add Account**

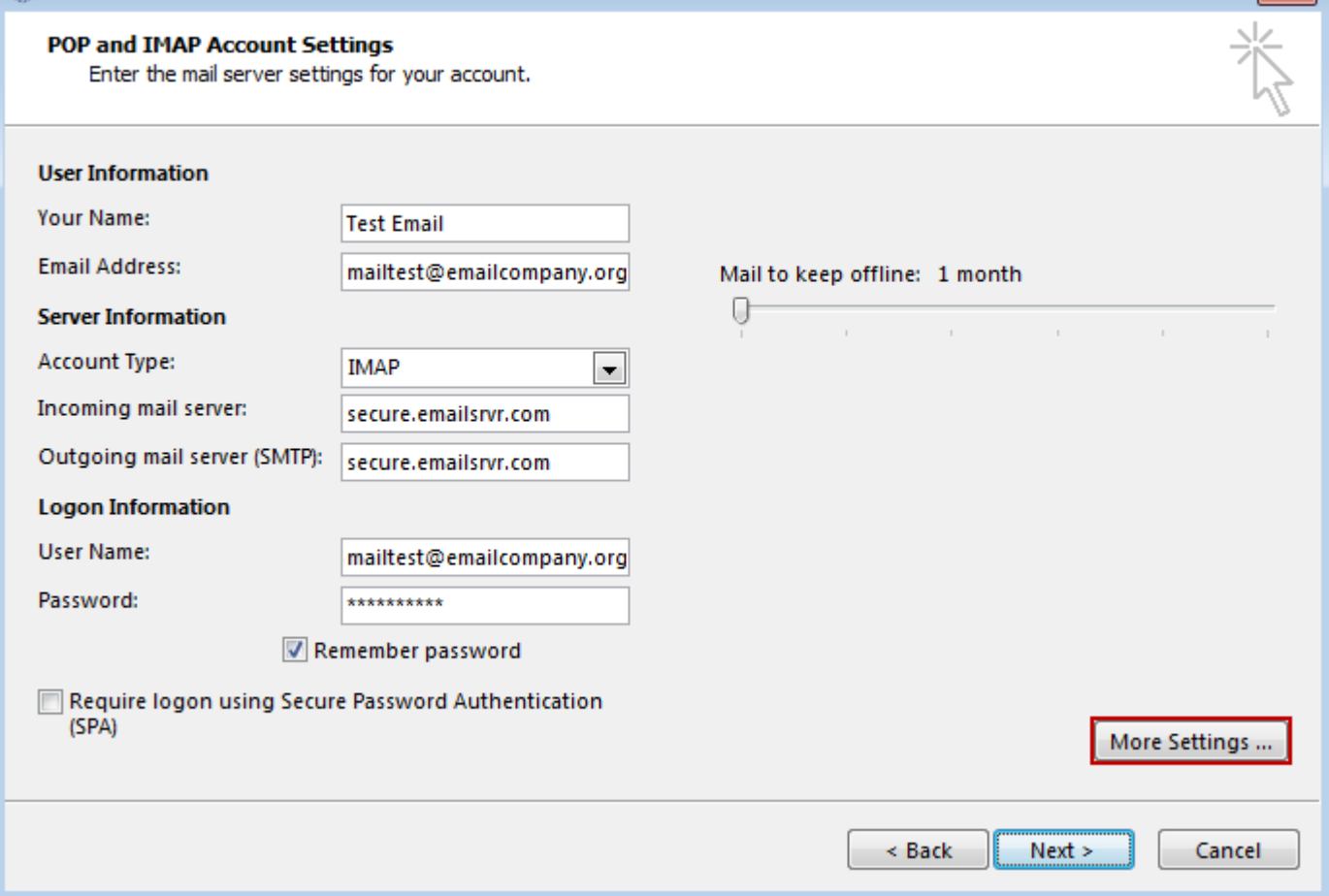

5. Click on "**More Settings**" then click the "**Outgoing Server**" Tab

- a. Check the box for "**My outgoing server (SMTP) requires authentication**".
- b. Check the button for "**Use same settings as my incoming mail server**".

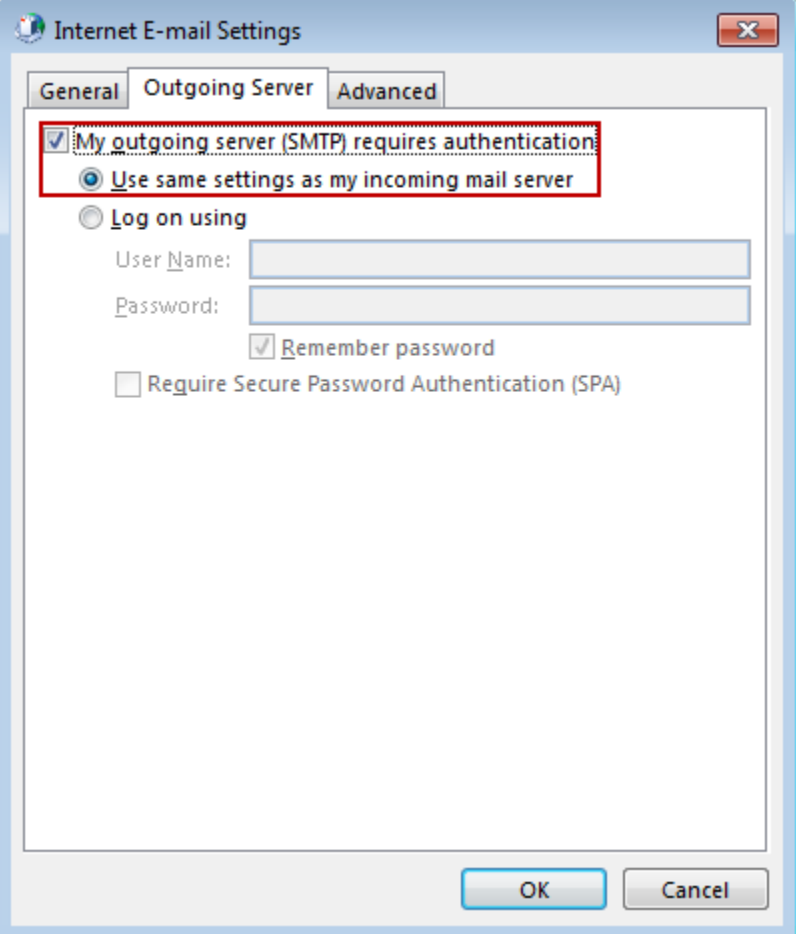

- 6. If using "**secure.emailsrvr.com**": Click on the "**Advanced**" Tab
	- a. Change "**Use the following type of encrypted connection**" to "**SSL**".
	- b. Change the port numbers to match the chart on step 4.c. Click "**OK**".

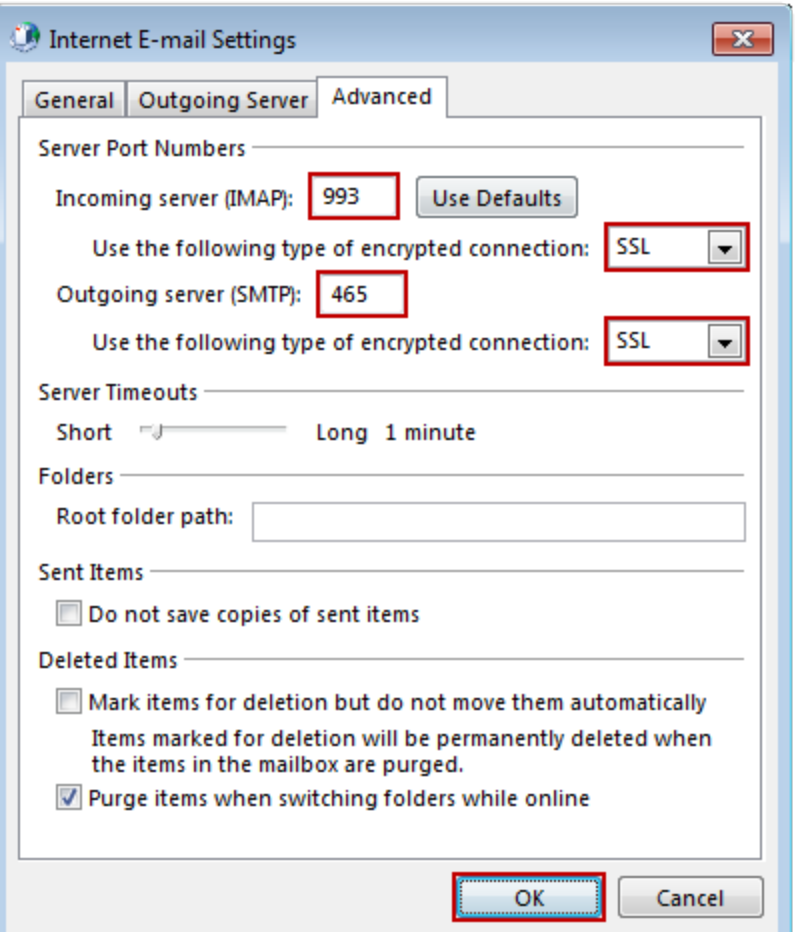

7. Click "**Next**". Outlook will now attempt to send a test message using the settings we have just put in. If everything was entered correctly, the message will send out successfully.

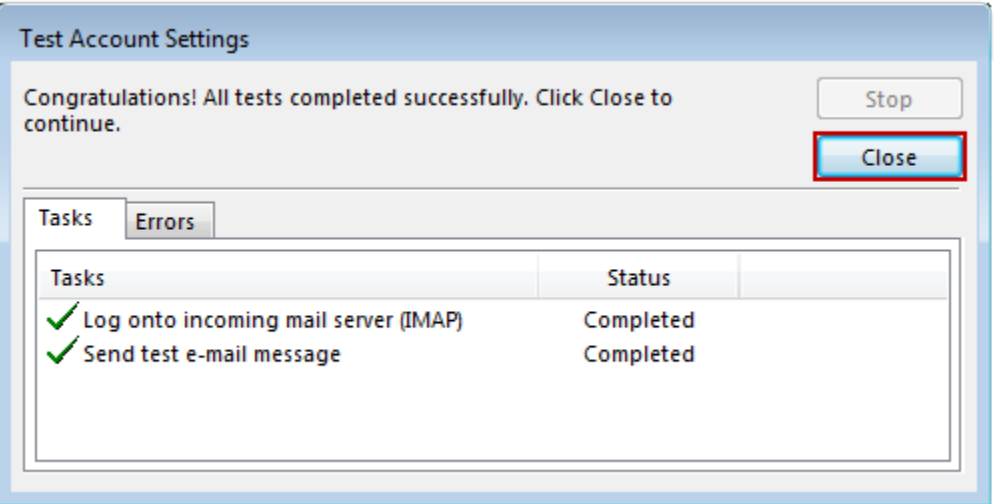

8. Congratulations! You have now setup Outlook to work with your Mailbox!